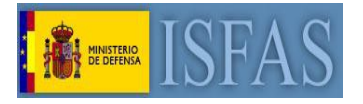

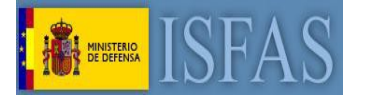

# **Introducción**

La autoridad certificadora del Ministerio de Defensa no está reconocida por defecto en los navegadores. Esto puede provocar que al acceder a la sede electrónica el navegador avise de la inseguridad de la conexión. El presente manual describe los pasos para incluir a la autoridad certificadora del Ministerio de Defensa entre las autoridades certificadoras de confianza en los navegadores Internet Explorer y Mozilla Firefox.

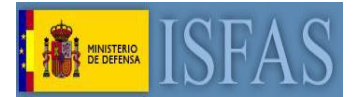

# **INTERNET EXPLORER**

- 1. Abrimos navegador "INTERNET EXPLORER"
- 2. Accedemos a la Sede Electrónica del ISFAS. <https://sede.isfas.gob.es/>
- 3. Hacemos clic en REQUISITOS DE ACCESO

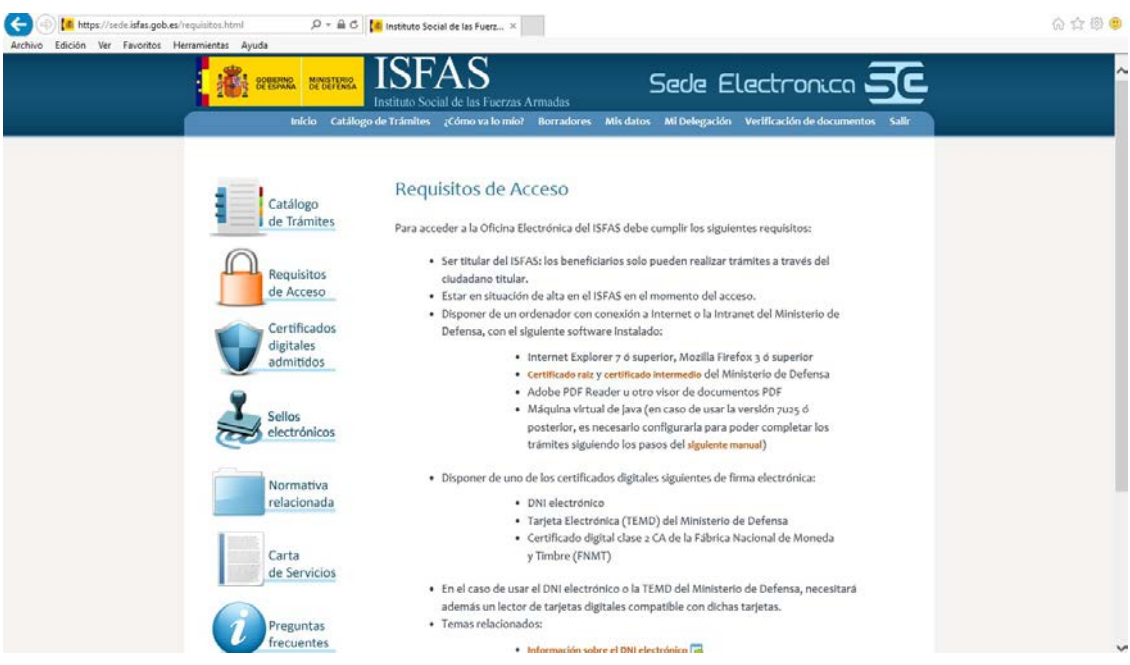

4. Instalamos ambos certificados siguiendo los pasos que mostraremos a continuación.

 $\mathcal{L}$ 

÷.

 $\mathcal{L}$ 

 $\mathcal{L}_{\mathcal{A}}$ · Certificado raiz y certificado intermedio del Ministerio de Defensa

Guardar  $\blacktriangledown$  Cancelar

 $\times$ 

Abrir

5. Instalación de Certificado Raíz

¿Quieres abrir o guardar DEFENSA-EC-RAIZ.cer (2,02 KB) desde sede.isfas.gob.es?

2

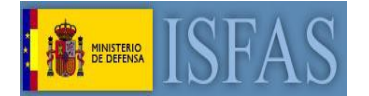

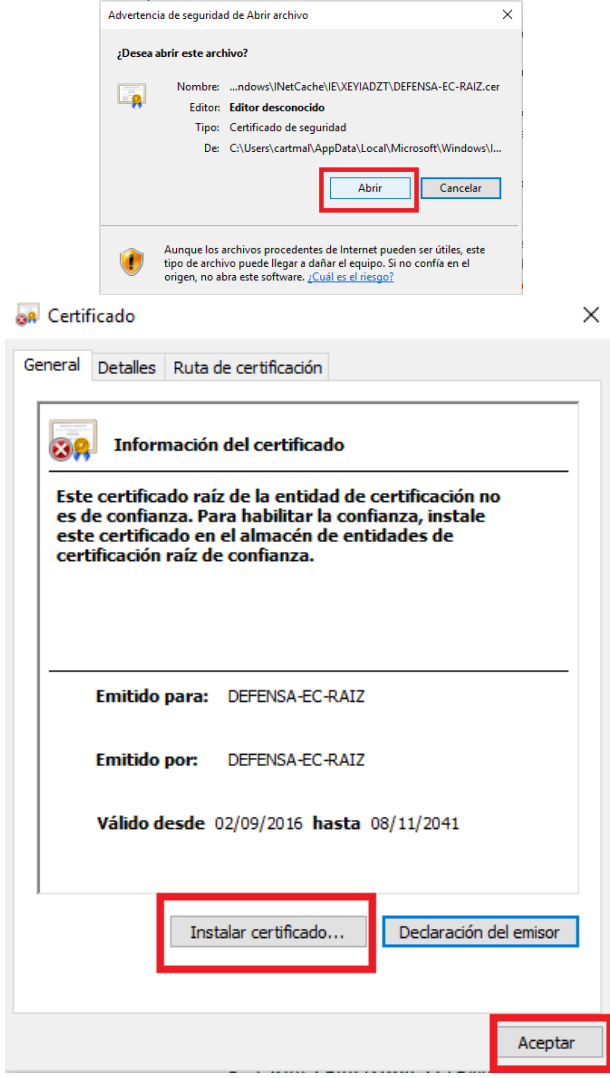

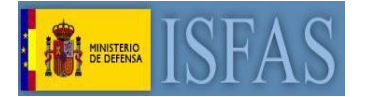

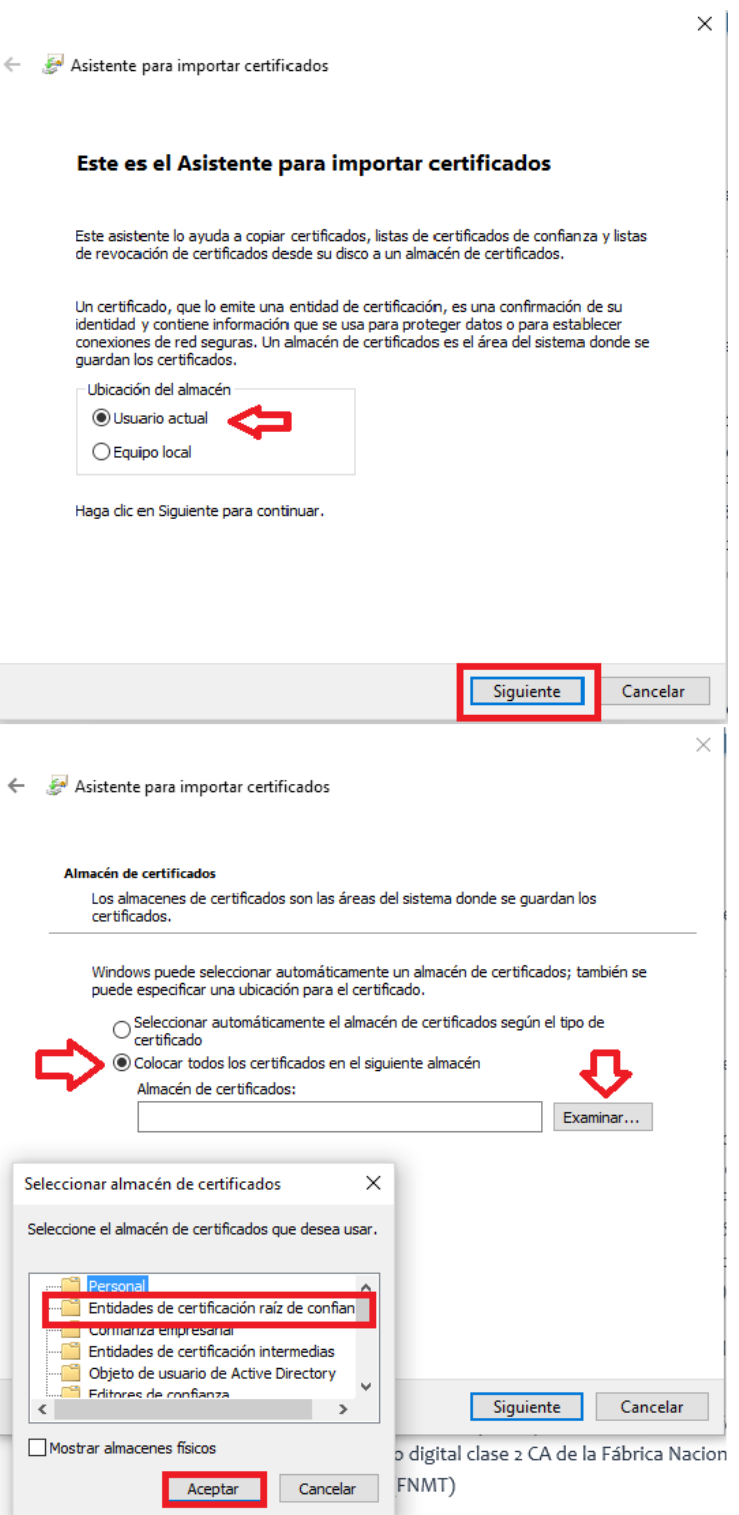

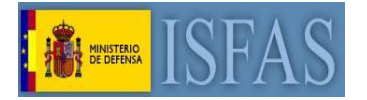

 $\times$ 

Asistente para importar certificados

#### Finalización del Asistente para importar certificados

Se importará el certificado después de hacer dic en Finalizar.

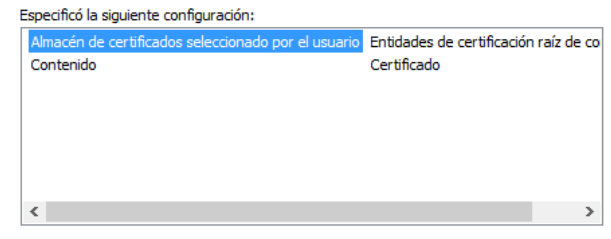

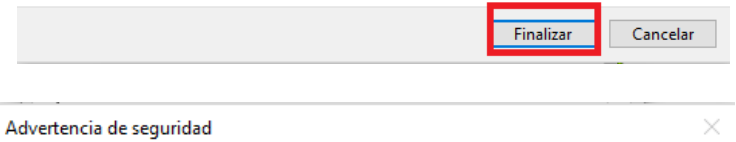

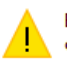

Está a punto de instalar un certificado desde una entidad de certificación (CA) que afirma representar a:

#### DEFENSA-EC-RAIZ

Windows no puede validar que el certificado procede realmente de "DEFENSA-EC-RAIZ". Póngase en contacto con "DEFENSA-EC-RAIZ" para confirmar su origen. El siguiente número le ayudará en este .<br>proceso:

Huella digital (sha1): 93A036BC 0EFAB4C8 34276994 D2497AAF CODDOOED

Advertencia: Si instala este certificado de raíz, Windows confiará automáticamente en cualquier certificado emitido por esta CA. La instalación de un catalyzed continuate contract per case of the miscalceron are and<br>certificado con una huella digital sin confirmar supone un riesgo para la<br>seguridad. Al hacer clic en "Sí", asume este riesgo.

¿Desea instalar este certificado?

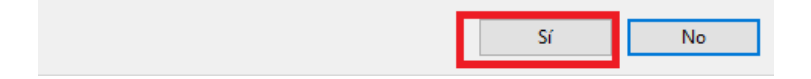

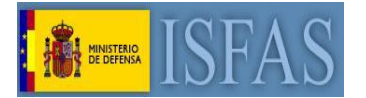

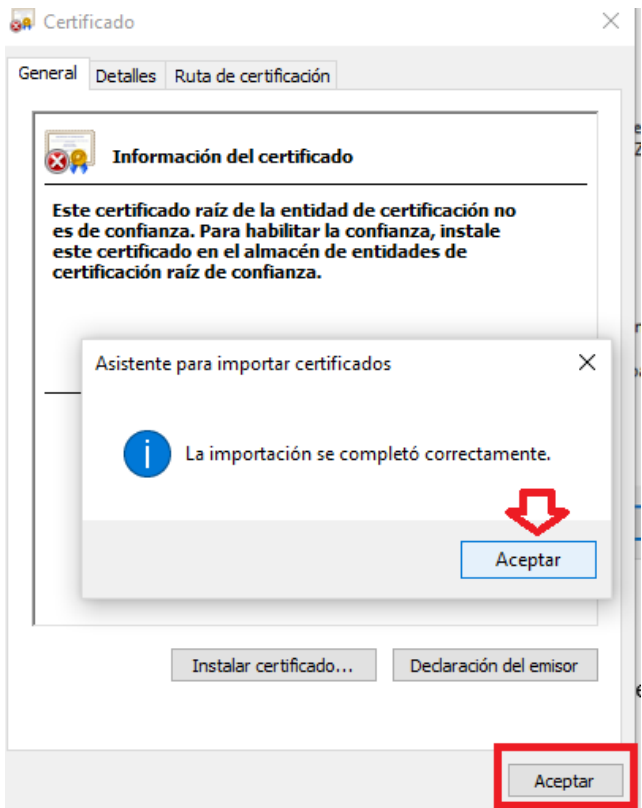

6. Instalación Certificado Intermedio, seguimos los mismos pasos que en el Certificado Raíz pero seleccionando la siguiente opción.

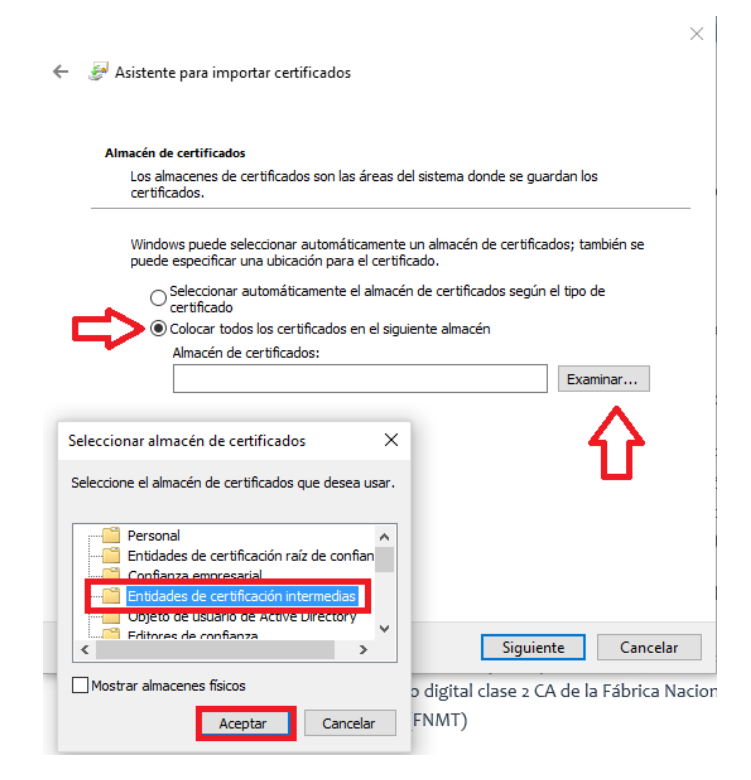

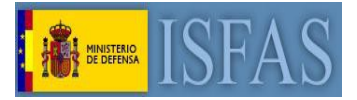

## **MOZILLA FIREFOX**

- 1. Abrir el navegador "MOZILLA FIREFOX"
- 2. Accedemos a la Sede Electrónica del ISFAS <https://sede.isfas.gob.es/>
- 3. Si se carga una ventana advirtiendo que la conexión no es segura, pulsar el botón "Avanzado"

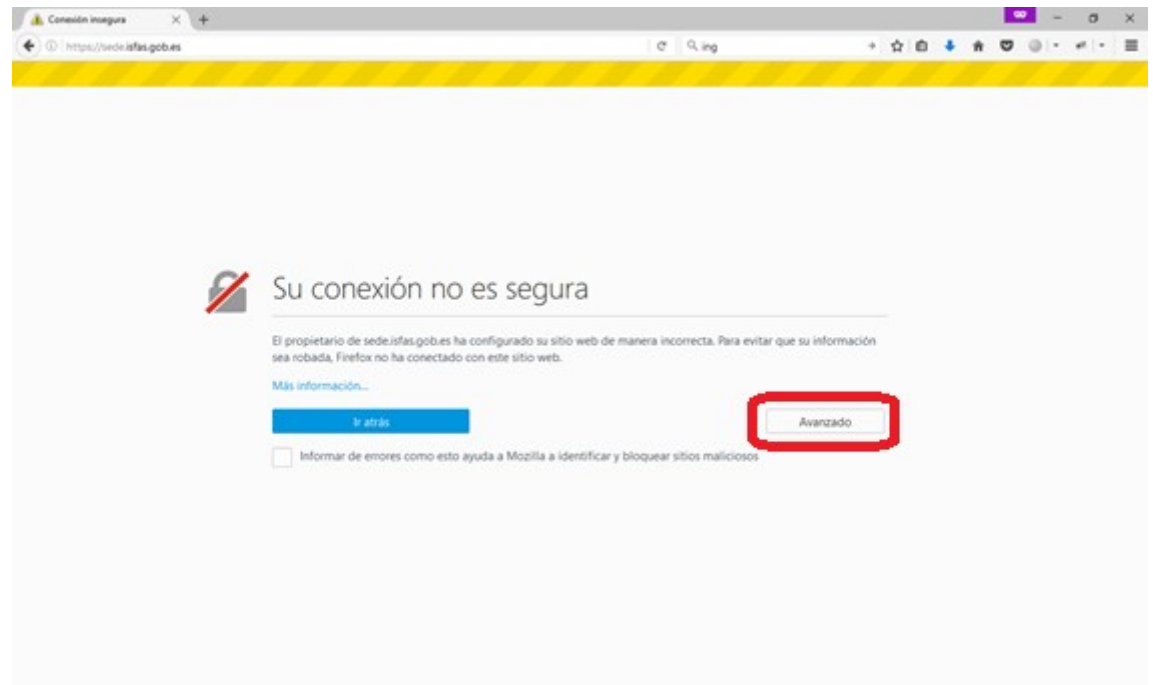

4. Pulsar en "Añadir Excepción"

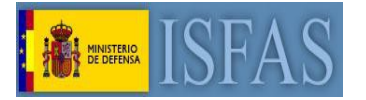

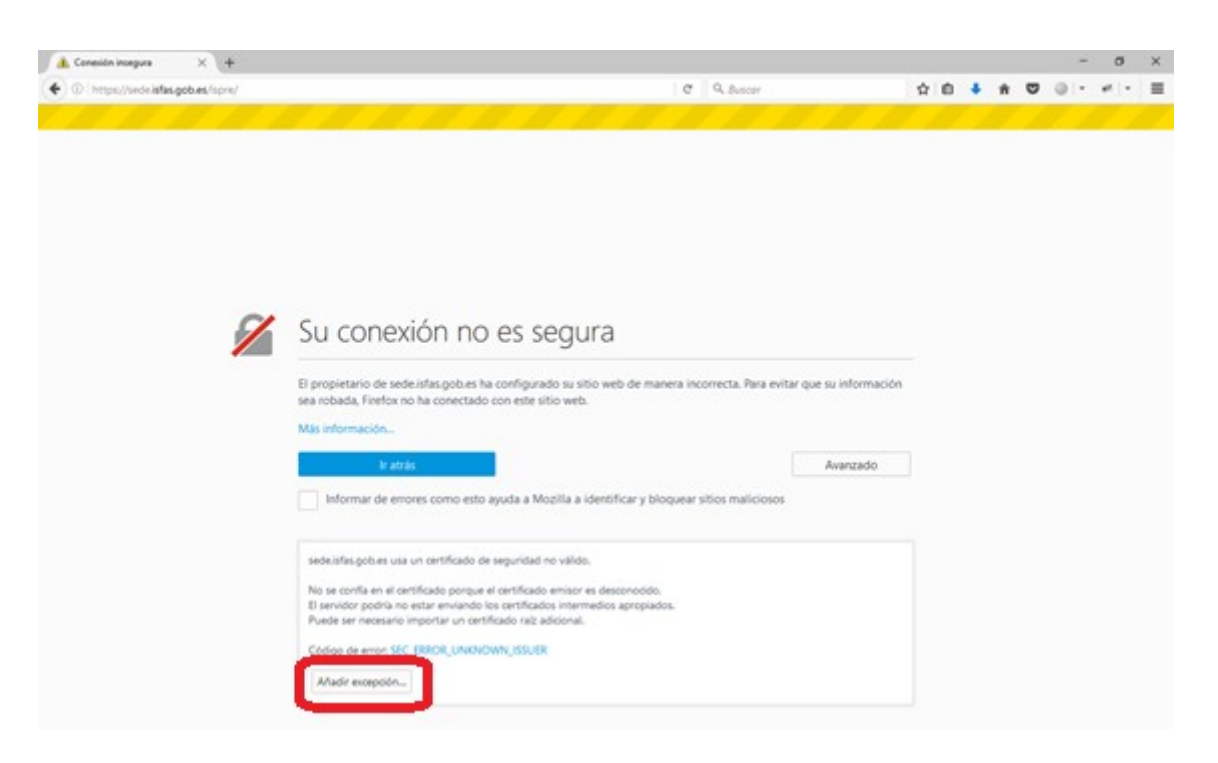

5. Pulsar en el botón "Confirmar excepción de seguridad" para poder acceder a la web

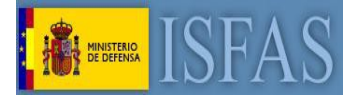

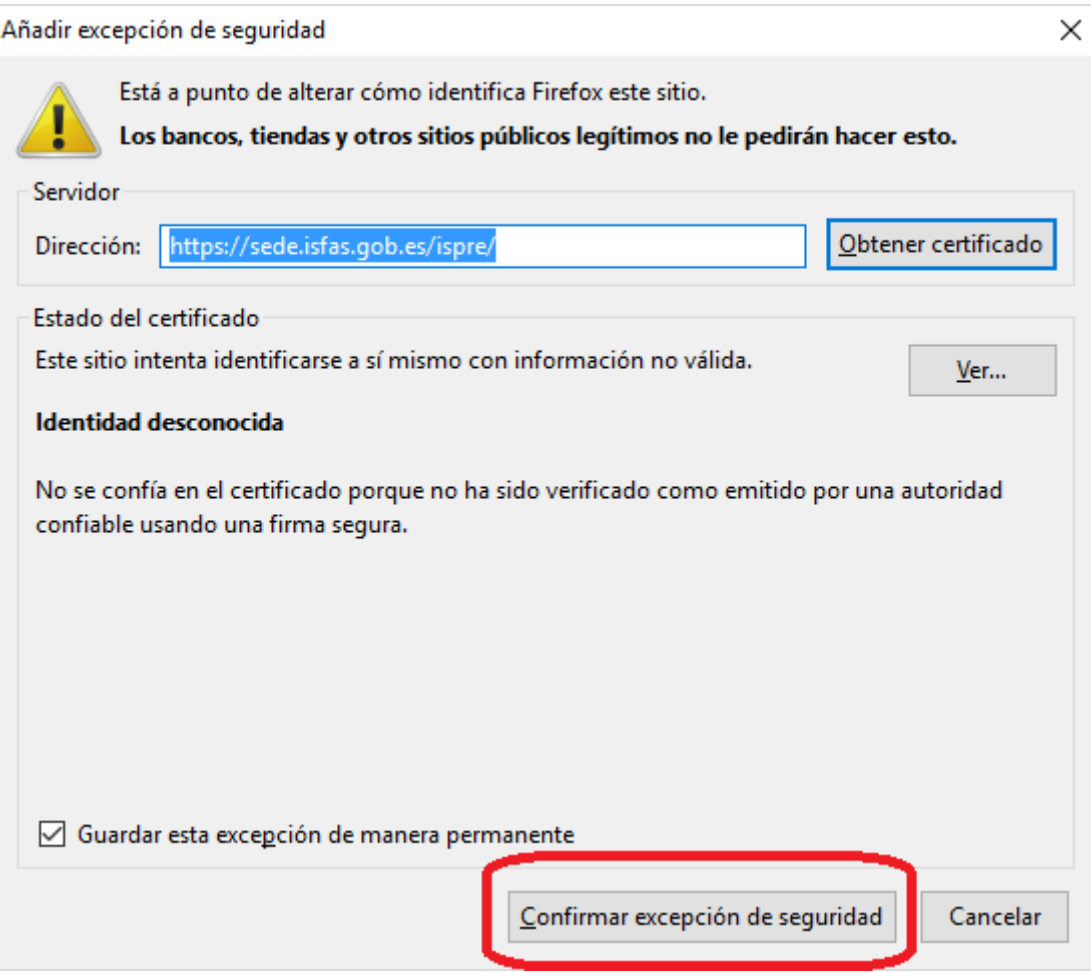

6. Al acceder a la sede se podrá observar ahora un candado gris con un símbolo de advertencia a la derecha de la barra de direcciones, indicando que aún no se confía en la sede; aún hay que instalar los certificados de la sede electrónica. Para ello habrá que acceder a la sección "Requisitos de acceso" de la sede

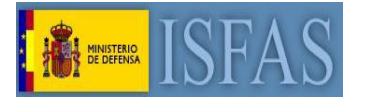

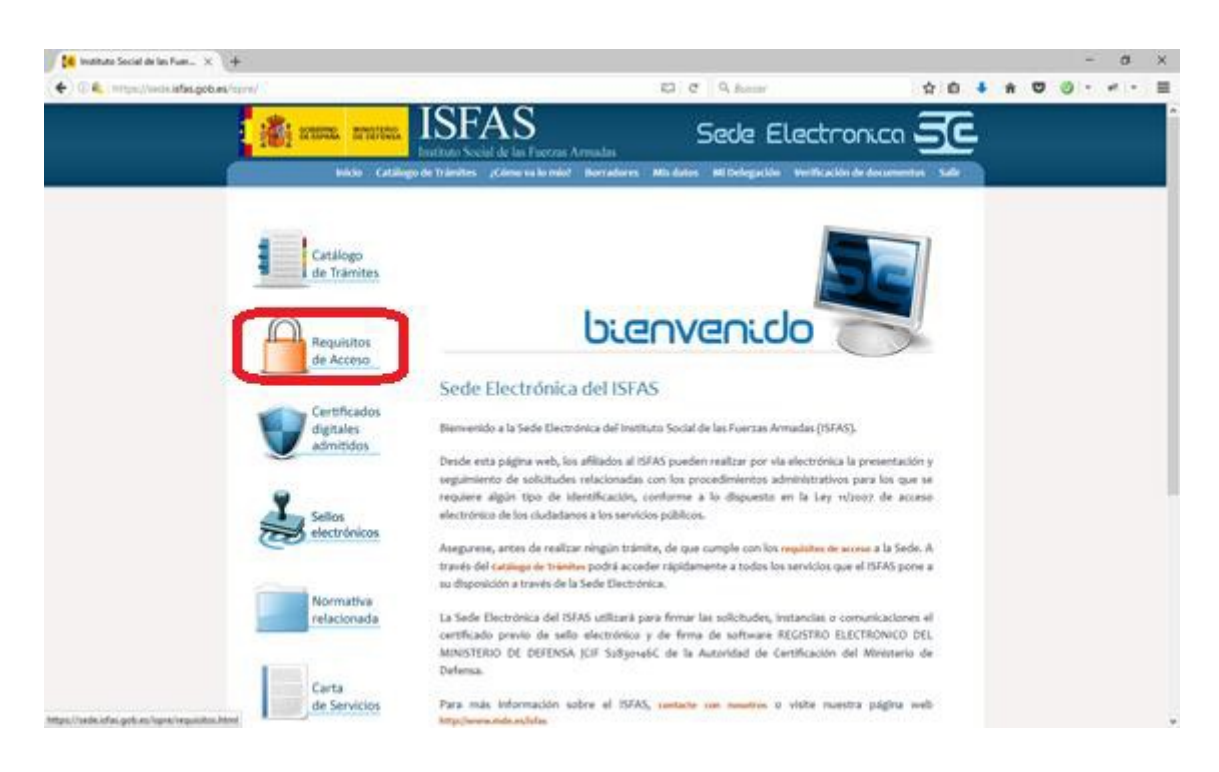

7. Descargar de la sede el certificado raíz y el certificado intermedio del Ministerio de Defensa

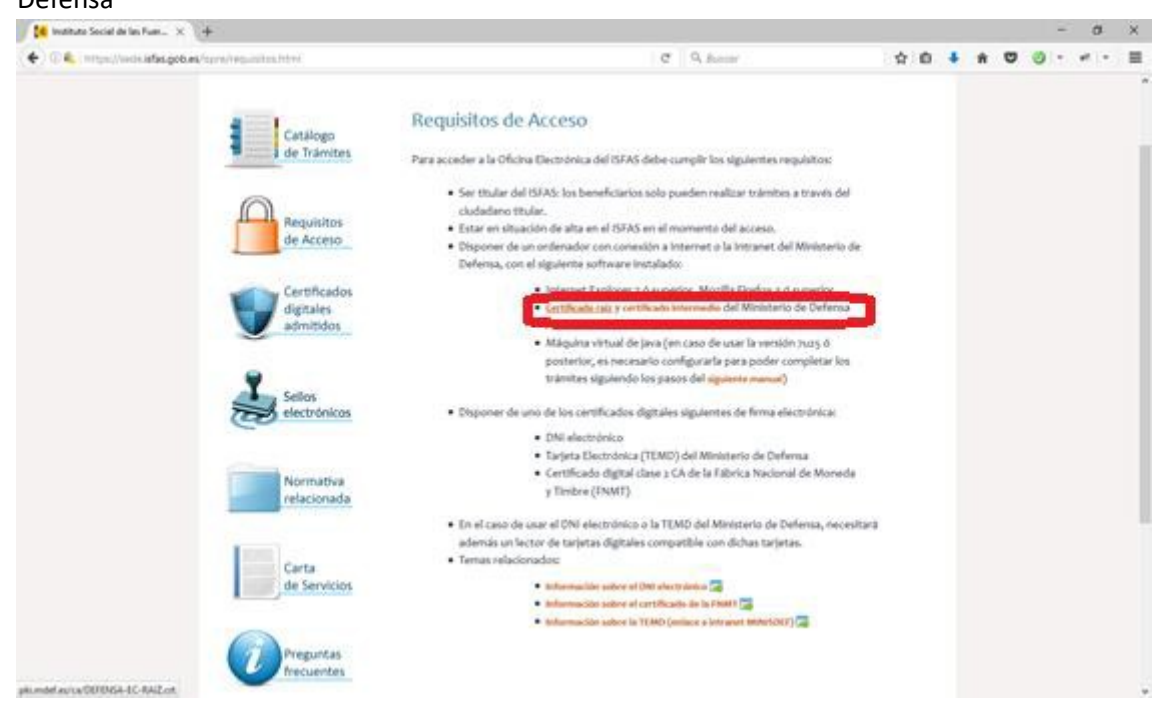

8. Acceder a la sección "Opciones" del navegador desde el botón con rayas paralelas horizontales situado en la parte superior derecha de la pantalla. Esta acción abrirá una nueva pestaña en el navegador

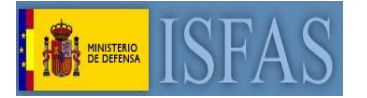

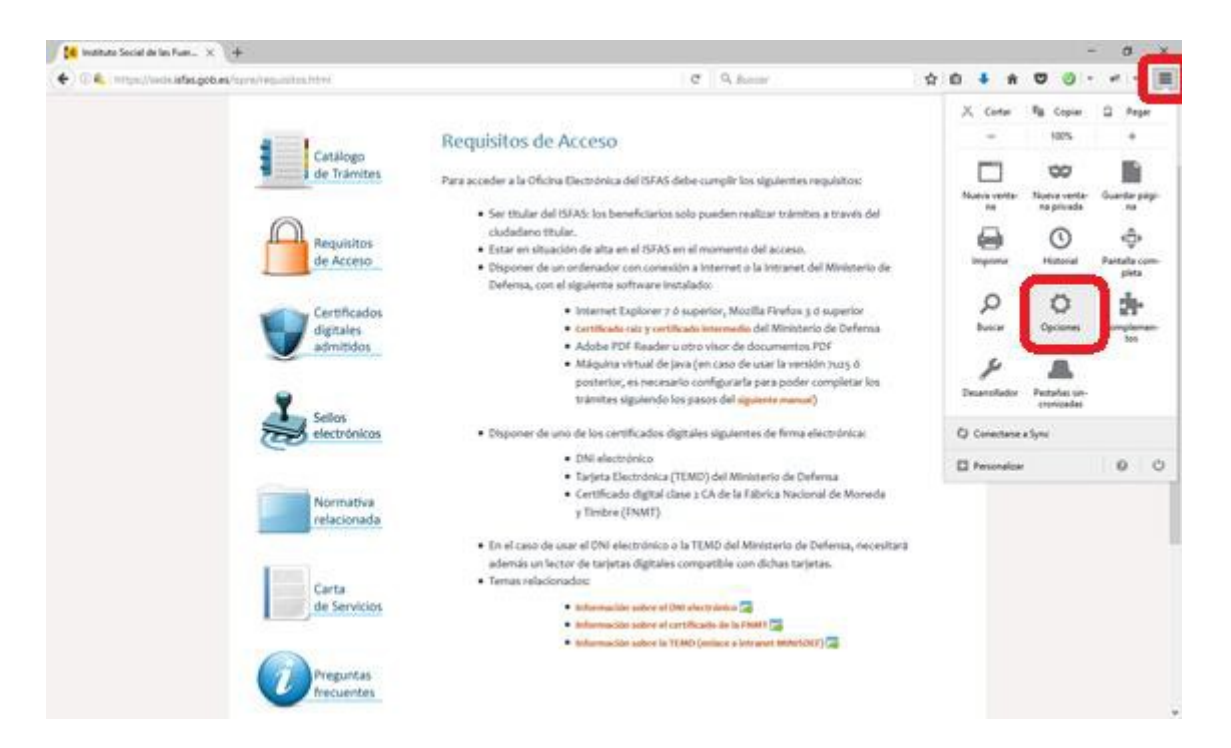

9. Dentro de la pestaña de opciones, en la sección "Avanzado" y en la subsección "Certificados", pulsar el botón "Ver certificados"

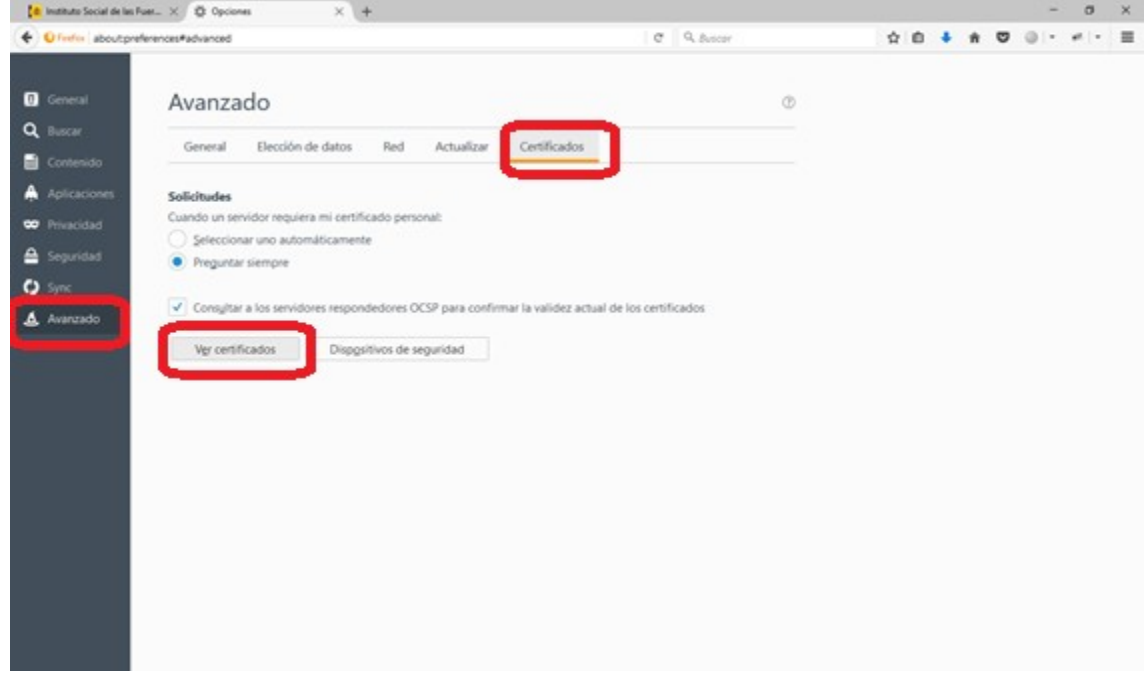

10. Entrar en la pestaña "Autoridades", y pulsar el botón "Importar"

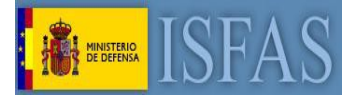

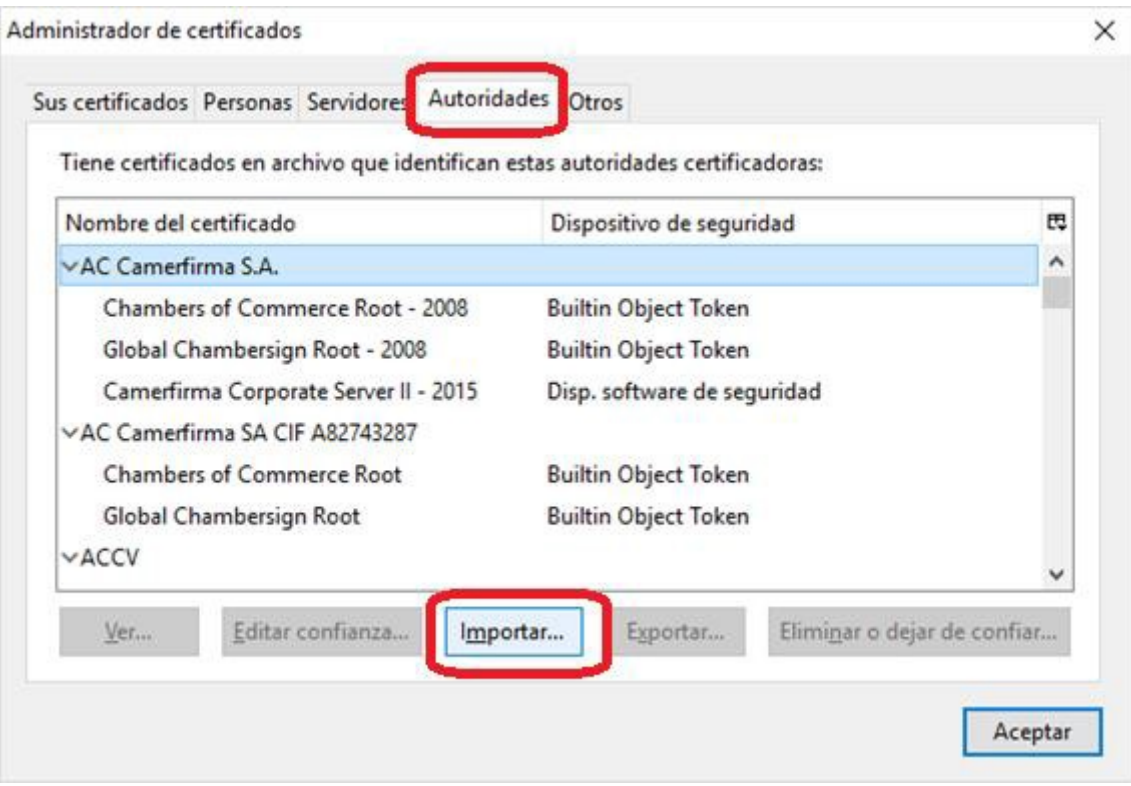

11. Seleccionar el archivo del certificado raíz. Marcar la opción "Confiar en esta CA para identificar sitios web." Y pulsar aceptar.

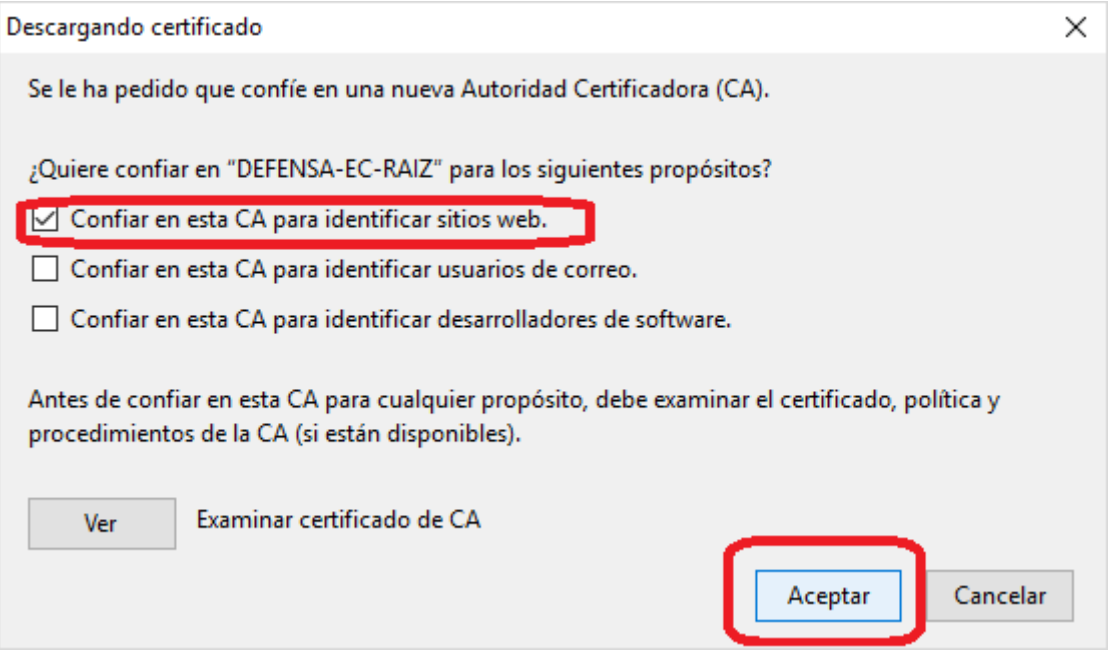

12. Repetir los pasos 10 y 11, pero ahora con el certificado intermedio

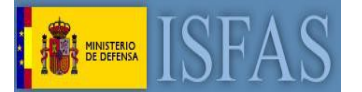

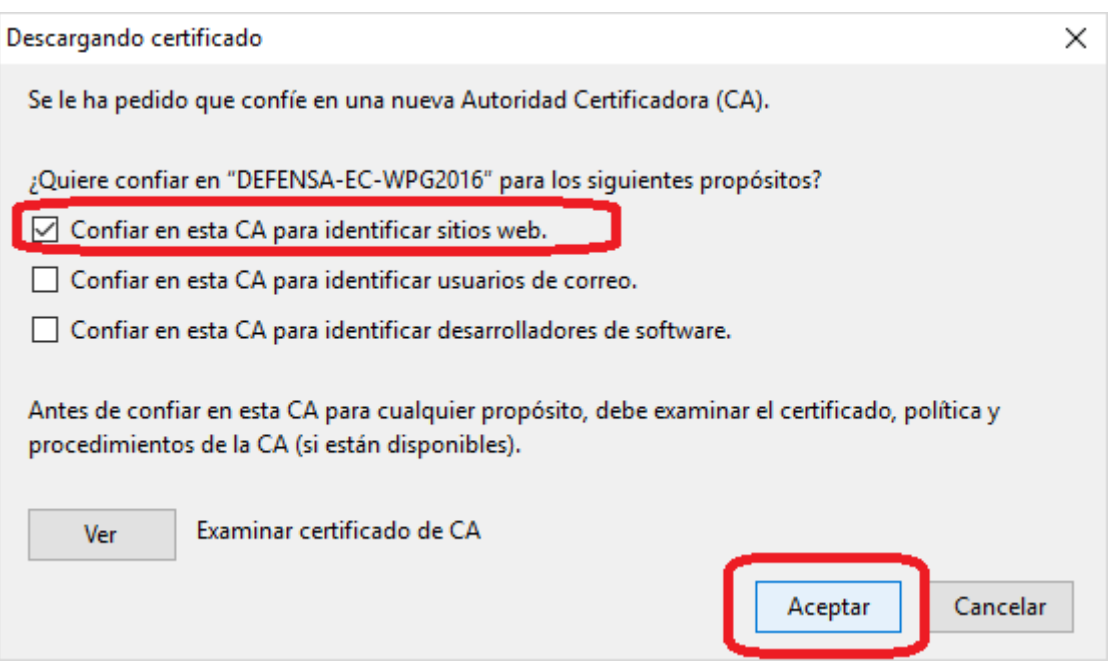

13. Pulsar el botón "Aceptar" para salir del Administrador de certificados

## 14. Ya puede cerrar la pestaña "Opciones"

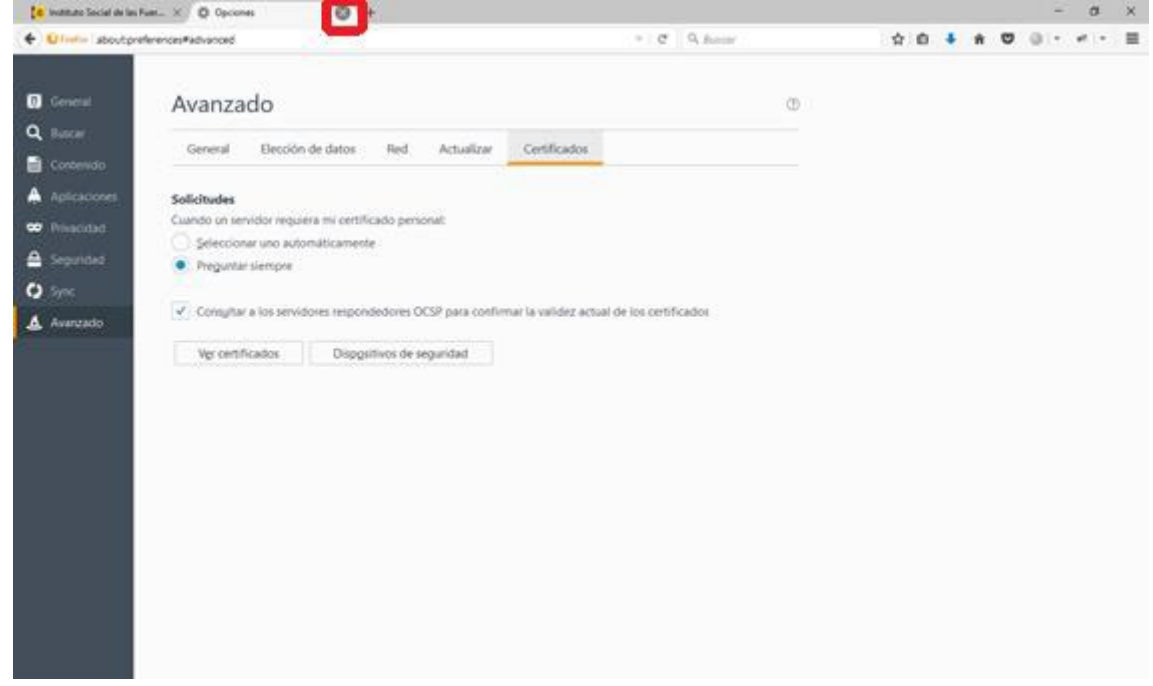

15. Pruebe a entrar de nuevo en <https://sede.isfas.gob.es/>. Observará que en la parte izquierda de la barra de direcciones aparece ahora un candado verde, señal de que la página ha sido validada correctamente.

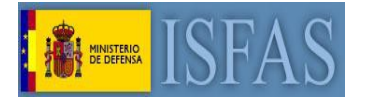

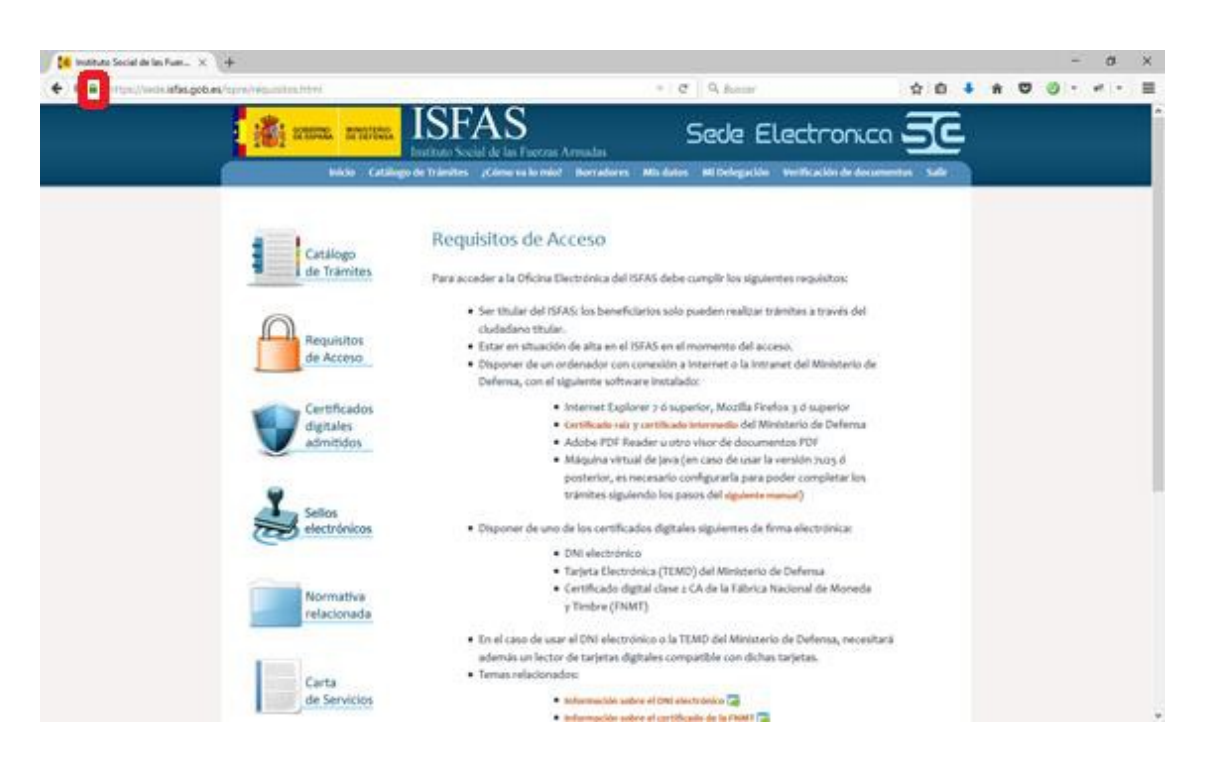